# **DUM č. 3 v sadě**

# **25. Inf-1 Animace (bitmapové i vektorové)**

Autor: Robert Havlásek

Datum: 19.09.2012

Ročník: seminář (4A, 4B, 6AF, 5AF)

Anotace DUMu: Co je to morphing, jak lze morphing ovlivnit pomocí řídících bodů. Morphing jednoduchého tvaru (čtverec do kolečka). Prostředí morphovacího programu. Možnosti exportu. Možnosti uložení (projekt, morphované body, obrázek).

Materiály jsou určeny pro bezplatné používání pro potřeby výuky a vzdělávání na všech typech škol a školských zařízení. Jakékoliv další využití podléhá autorskému zákonu.

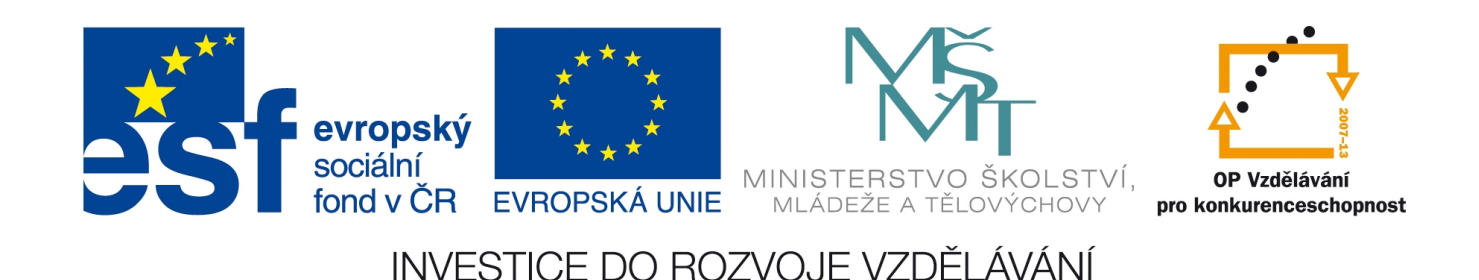

## *Morphing*

Morphing je plynulá přeměna jednoho bitmapového obrázku (zdroje) do druhého (cíle). Je nezbytné, aby zdroj a cíl měly stejné rozměry (studentům předvedeme změnu velikosti v nějakém bitmapovém programu, např. v IrfanView). Některé morphovací programy umožňují otevřít různě velké zdroje a cíle, ale před vlastním morphingem je stejně sjednotí. Můžeme morphovat jen jednoduše, systémem "načtu obrázky do morphovacího programu, nechám z nich spočítat plynulou přeměnu". V tom případě zůstanou jednotlivé body obou obrázků na svých místech a postupně se barevně prolnou. Např.:

Zajímavějších efektů ovšem dosáhneme, pokud těmto obrázkům přidáme před vlastním výpočtem morphingu další informaci, a sice, který bod zdroje logicky odpovídá kterému bodu cíle. (Zvláště je dobré tak učinit na významných bodech zdrojového/cílového obrázku.) V tomto případě mění jednotlivé body nejen barvu, ale i umístění (plynule přejdou z jednoho místa na jiné). Např.:

## *SquirlzMorph*

Ještě před popisem vlastností a prostředí freewarového programu SquirlzMorph si dovolím zmínit jeho (rovněž freewarového) konkurenta WinMorph, který je umí mírně víc funkcí (např. pracovat s průhledností, spolupracovat se stříhacím programem Adobe Premiere na kvalitní morphování dvou videí), na druhou stranu má složitější ovládání a horší dokumentaci. SquirlzMorph je naopak velmi jednoduchý program. Nejnovější verzi lze stáhnout z webu http://www.xiberpix.net/SqirlzMorph.html. Umí prakticky vše, co lze s morphingem a warpingem dělat na statických obrázcích, na videu (avi) jen omezeně.

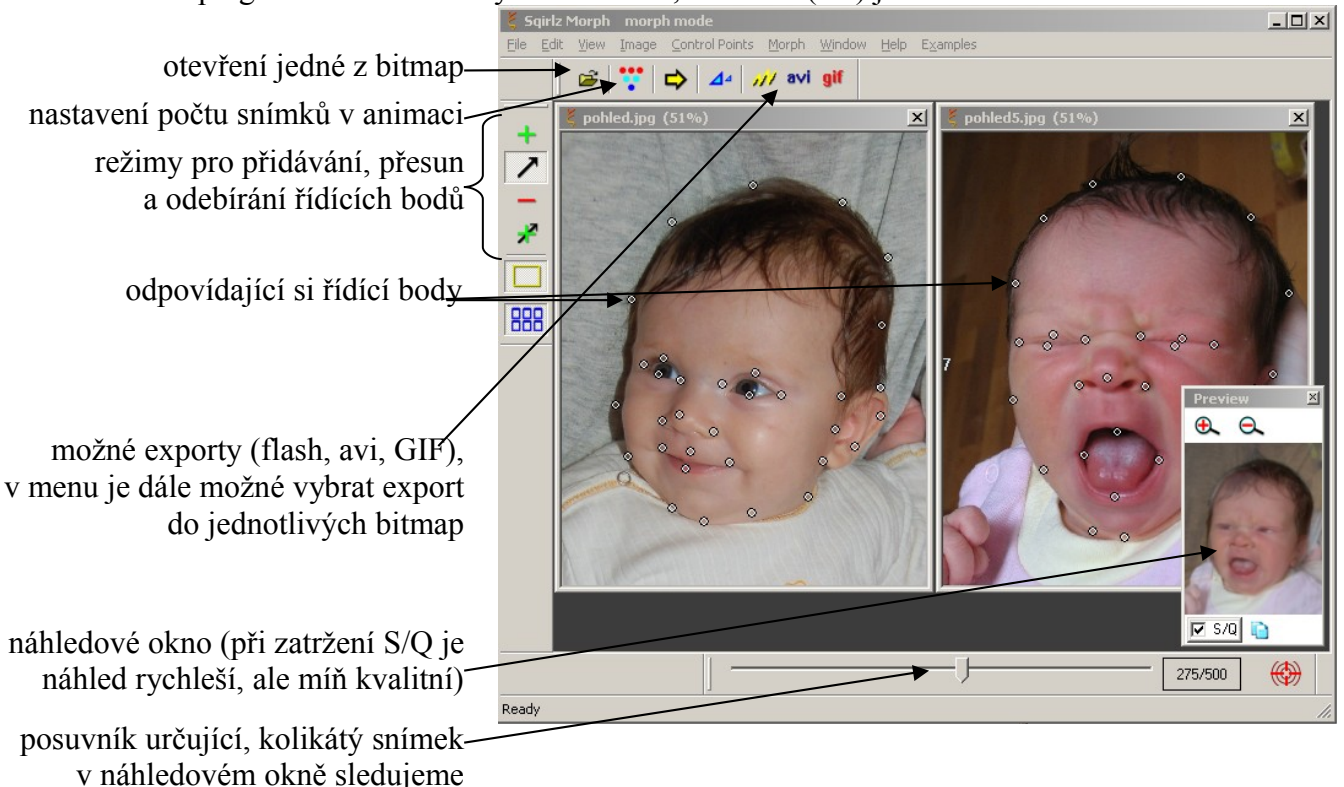

### **Postup práce v programu**

Nejprve pomocí tlačítka  $\mathbb{R}$ , příp. výběrem File – Open otevřeme dva obrázky (buď oba zaráz nebo nejdřív jeden a pak druhý). První otevřený se chápe jako zdroj (počátek morphingu), druhý jako cílový obrázek (poslední snímek animace).

Nemáme-li zdrojový a cílový obrázek ve stejných rozměrech, je možné na jeden z nich kliknout (aby byl aktivní) a vybrat v menu Image – Equalize sizes, program obrázku upraví rozměry; poté je vhodné obrázek uložit (File – Save as) pod jiným jménem, abychom neztratili originál.

*Pedagogická poznámka: Nepříjemné je, když mají jednotlivé obrázky diametrálně odlišný poměr šířka/výška, protože jejich úpravou Image – Equalize sizes dojde k rozšíření/zúžení a obrázek pak nevypadá hezky, viz obr. vpravo.* 

*Před tímto efektem je třeba studenty varovat, aby si vybírali zdroj/cíl podobných rozměrů nebo jej alespoň před použitím ořízli.*

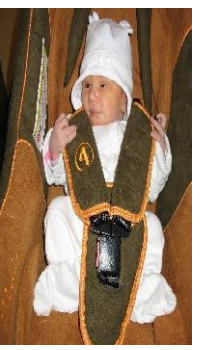

235/500

Obrázky je vhodné si tlačítkem **1999** nechat automaticky srovnat v okně Squirlz Morphu vedle sebe, máme tak jistotu, že je vidíme úplné a že využíváme celou plochu okna programu.

Tlačítkem lze upřesnit, kolik tvořená animace bude mít snímků, od 2 do 1000. Dva snímky při morphingu postrádají smysl (byl by jen zdrojový a cílový obrázek, nic mezi nimi).

Tlačítkem  $\Rightarrow$  můžeme program požádat, aby rovnou morphing vypočítal a ukázal nám jej vyanimovaný v náhledovém okně (Preview). Ve spodní liště lze poté pohybem ukazatele

nastavit, který snímek v náhledovém okně prohlížíme. Tlačítkem  $\bigoplus_{\alpha}$ lze ukazatel ve spodní liště umístit doprostřed a získat tak přesný "průměr" obou obrázků.

Další tři tlačítka slouží k výpočtu a uložení celého morphingu:

do flashové animace (tlačítkem , vyrobí .SWF soubor, předtím se optá na upřesnění),

do videosouboru (tlačítkem <sup>avi</sup>, vyrobí .AVI, v dalším dialogovém okně se zeptá na kompresi, kterou na .AVI chcete aplikovat, záleží na výstupních kompresních algoritmech, které má uživatel v PC nainstalované),

do GIF-animace (tlačítkem **qif**, vyrobí animovaný .GIF, viz DUM č. 1; zde je nutno mít na paměti 256barevnost animovaných GIFů, není tedy vhodné takto ukládat morphing fotek). Celý morphing je možné uložit i jako samostatné obrázky (jednotlivé snímky .JPG či .BMP), na tuto akci ale neexistuje tlačítko, pouze položka v menu: Morph – File semence – Save… program Squirlz Morph vyrobí tolik statických obrázků, kolik je snímků animace a očísluje je – po zadání jména D.BMP to budou D1.BMP, D2.BMP, atd.

*Praktický úkol: Z pěti fotografií profesorů vyrobte "prolínací slideshow" – otevřete je najednou a nechte je prolnout jednu do druhé bez zadávání řídících bodů. Pedagogická poznámka: Osobně na tento úkol používám standardizované náhledové fotografie profesorů (210x279 bodů, JPG), které máme na školním webu* 

### **Zadávání řídících bodů**

Chceme-li, aby se nám animace nejen prolnula, ale aby se jednotlivé odpovídající si body z jednoho obrázku do druhého "přesunuly", je nutné tyto body ručně trpělivě zadat.

Tlačítkem se přepneme do režimu, kdy klikáním do obrázku (lhostejno, zda zdrojového či cílového) přidáváme na odpovídající si místa řídící body. Ideální je ve zdrojovém obrázku "obklikat" nějaký konkrétní významný prvek nehledě na to, že v cílovém obrázku jsou ony řídící body zatím jinde.

*Pedagogická poznámka: Termínem "odpovídající si místa" se přesněji řečeno myslí: Přidáme-li ve zdrojovém obrázku řídící bod, objeví se i v cílovém obrázku v místě, do kterého by se bod i tak přemístil. Například, pokud je již ve zdroji i cíli řídícími body vyanimované celé oko a migruje nahoru, pak se i řídící bod, jež nově přidáme do středu oka, v cíli zobrazí nahoru (do očekávaného středu).*

Tlačítkem se lze přepnout do režimu, kdy kliknutím na konkrétní řídící bod tento bod uchopíme a dalším kliknutím jej položíme o kus vedle. (*Pedagogická poznámka: Intuitivní přetažení bodů myší zde nefunguje, ale i když jim tento fakt zdůrazníme, studenti přesto mají tendenci namísto "klik, volný posun myší, klik" dělat "drag&drop".*) Příjemné je, že Squirlz Morph vždy při pohybu myší nad konkrétním bodem označí odpovídající bod v druhém obrázku a máme tak přesný přehled, jak jsou spárovány. A druhý příjemný fakt: Squirl Morph při posunu myší s uchopeným řídícím bodem rovnou zobrazuje náhled v náhledovém okně, jak se animace změní, až na tomto místě řídící bod pustíme.

Případně můžeme tlačítkem některé z bodů smazat.

Tlačítko umí rozeznat, klikáme-li do prázdné plochy obrázku (pak se chová jako )

či chytáme-li některý z bodů (pak se chová jako ). *Pedagogická poznámka: Doporučuji*

*studentům raději používat*  $\mathcal{I}$  *a zvlášť, když se občas studenti na přesouvaný bod netrefí a tím vlastně vyrobí bod nový…*

Studentům obvykle doporučují postup "oklikat si celou hranici a důležité body ve zdroji a teprve potom posouvat s odpovídajícími body v cílovém obrázku. V cíli pak začíná s tím, že vidí na řídících bodech stejnou siluetu, jakou má ve zdroji.

*Pedagogická poznámka: I "strategie volby řídících bodů v cílovém obrázku" ovlivní, jestli se "v bodech ztratíme" či ne. Na cílovém obrázku vpravo vidíme oklikanou siluetu obličeje, dvou očí a nosu ze zdrojového obrázku. Animátor ale řídící body začal přesouvat zleva – zcela nevhodně, potkala se mu přesunutá levá hrana obličeje a nepřesunuté levé oko. Pokud by začal pravou hranou, pak přesunul pravé oko, nos, levé oko a nakonec levou hranu, ke kolizi nedojde a i v průběhu vlastní tvorby uvidí v náhledovém okně smysluplný náhled.*

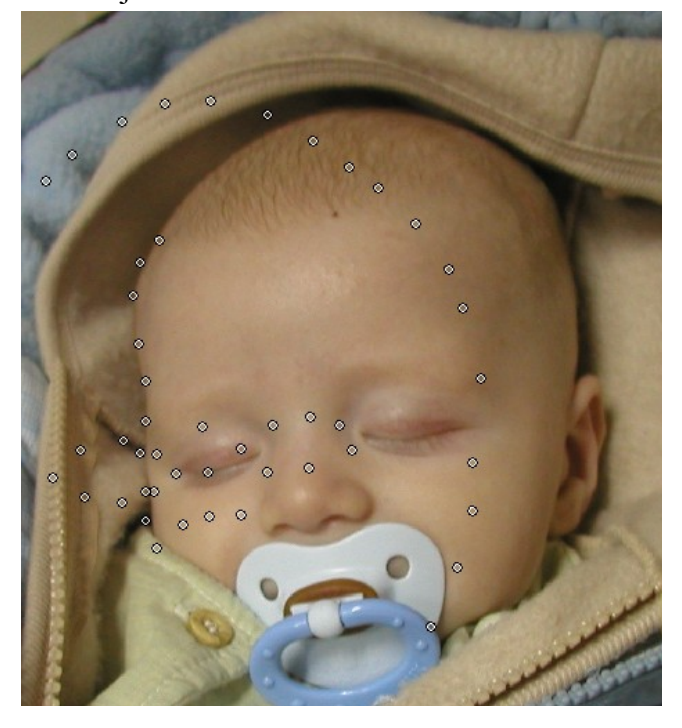

## **Ukládání**

Existuje několik různých informací, které je vhodné uložit:

- Nemáme-li původní zdrojový a cílový soubor ve stejné velikosti, po otevření ve Squirlz Morph musíme na jeden z obrázků aplikovat menu Image – Equalize sizes a poté daný obrázek uložit v menu File – Save (obvykle jako .BMP pod jiným iménem).
- Tvoříme-li celý projekt delší dobu, je vhodné uložit i celý projekt v menu File Project – Save as. V souboru .OTM se uchovají všechny řídící body, pořadí obrázků a odkaz na obrázky (tedy ne vlastní obrázky, ale jen link s absolutní cestou k souborům – to je také důvod, proč před uložením projektu musejí být uloženy všechny případné změny v obrázcích, tedy i změna jejich velikosti)
- Další možností je uložit sadu řídících bodů příslušnou k jednomu danému obrázku zvlášť. V menu Control Points – Save, po uložení se vyrobí soubor .ctl obsahující pole očíslovaných řídících bodů v tom pořadí, v jakém jsme je tvořili. (Studenty upozorníme, že máme-li dva obrázky, je nutné udělat akci dvakrát, pro každý zvlášť.) *Pedagogická poznámka: Výhodnost uložení řídících bodů samostatně spatřuji v situaci, kdy máme normalizovaným způsobem oklikaný větší počet stejných obrázků a ty pak tedy můžeme skládat za sebe libovolně. Typicky: Dohodneme se, že každému kantorovi ze sboru vyrobíme 15 řídících bodů okolo hlavy ve směru hodinových ručiček, potom stejným způsobem 4 body v levém oku, 4 body na nose a 4 body na pravém oku. Řídící body uložíme. Je-li takto "vybavena" každá fotka kantora, můžeme si pak bezpracně vybrat libovolnou dvojici, načíst každému zvlášť jeho řídící body a pustit rovnou výpočet morphingu…*
- A jako poslední, co je vhodné uložit, zmíním export výsledku do příslušného formátu.

*Praktický úkol: Otevřete si zadané obrázky čtverce a kruhu a několika řídícími body vytvořte jejich přechod.*